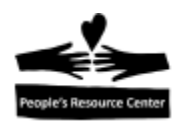

# **Introduccion a la Computacion**

El curso de Introduccion a la Computacion te ayudara a aprender las habilidades basicas para usar una computadora personal. La siguiente lista, muestra los temas que seran revisados durante el curso:

- 1. Partes de una computadora.
- 2. El "mouse" y el "keyboard".
- 3. Manejo de ventanas y aplicaciones basicas.
- 4. Introduccion al Internet
- 5. Acciones comunes de las computadoras.
- 6. El uso del 'e-mail'.
- 7. Poniendolo todo junto.

### **1. Partes de una computadora.**

Los componentes principales son:

- System Unit
- Monitor
- Mouse
- Keyboard

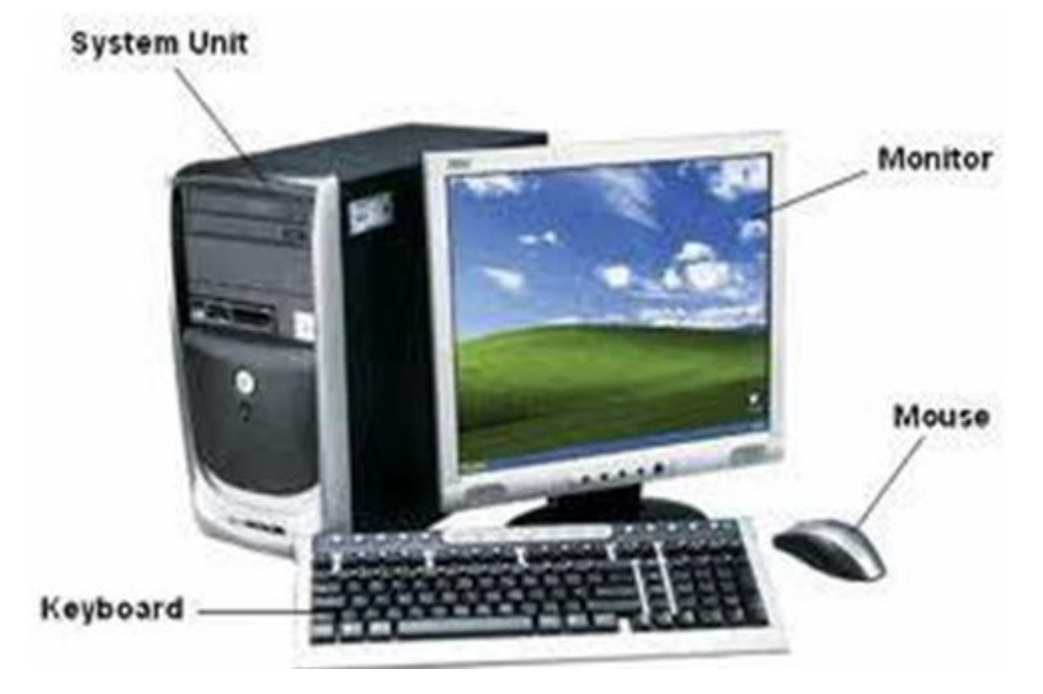

Partes de una computadora.

Page  $\overline{\phantom{0}}$ 

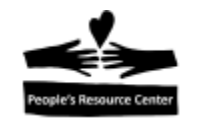

# **System Unit**

Dentro del *System Unit* se encuentran las tablas de circuitos, el disco de memoria y los ventiladores, todo este conjunto es lo que hace que la computadora funcione.

En la parte frontal del *System Unit* se encuentran botones, luces y entradas de conexion. Cada modelo de computadora se vera ligeramente diferente, pero como un carro, cada computadora tendra la manera de realizar las funciones que necesitas.

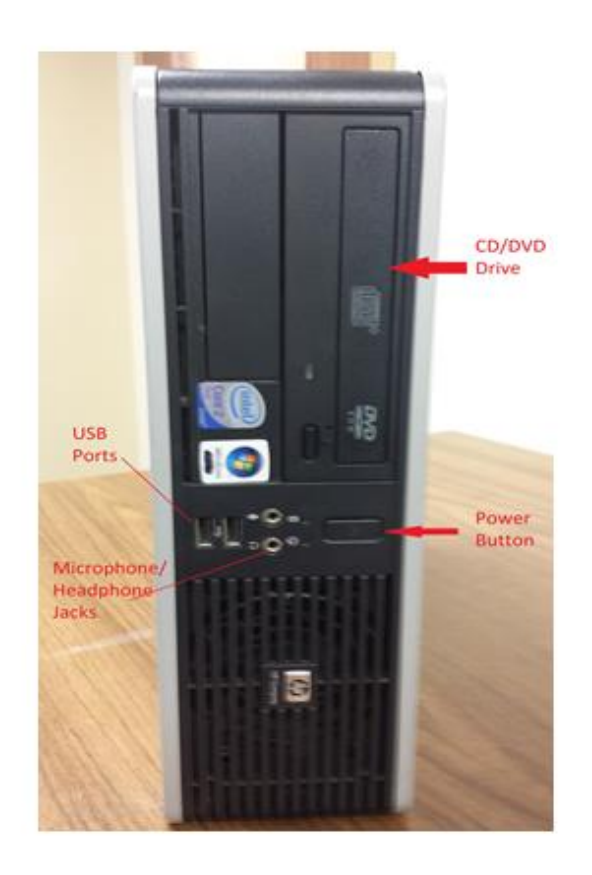

System Unit – Frente.

Las entradas son usadas para conectar la computadora a la energia, a componentes como el monitor, keyboard, mouse y otros dispositivos que usaras para ayudar a tu computadora a realizar cosas utiles. Normalmente en el frente del *System Unit* encontraras:

- 1. **USB Connectors**: se usan para conectar dispositivos como un 'flash drive' a la computadora.
- 2. **Power Button**: se usa para iniciar la computadora (no se usa para apagarla). Estos son ejemplos de *power buttons:*

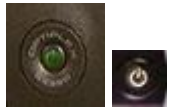

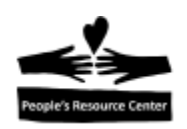

- 3. **Headphone Connector**: se usa para conectar audifonos a la computadora.
- 4. **Microphone Connector**: se usa para conectar un microfono a la computadora.
- 5. **CD/DVD Drive Bay**: es el compartimiento para insertar discos a la computadora.

Normalmente en la parte trasera del *system unit* encontraras:

- 1. **Fan** (ventilador).
- 2. **Power Plug Connector:** para conectar la computadora a la electricidad.
- 3. **Headphone Connector**: para conectar audifonos.
- 4. **Microphone Connector**: para conectar un microfono.
- 5. **Keyboard Connector**: para conectar el keyboard (teclado).
- 6. **Mouse Connector**: para conectar el mouse (raton).
- 7. **Monitor Connector**: para conectar el monitor (pantalla).
- 8. **USB Connectors**: para conectar dispositivos como un 'flash drive'.
- 9. **Network Port:** para conectar el cable del Internet.

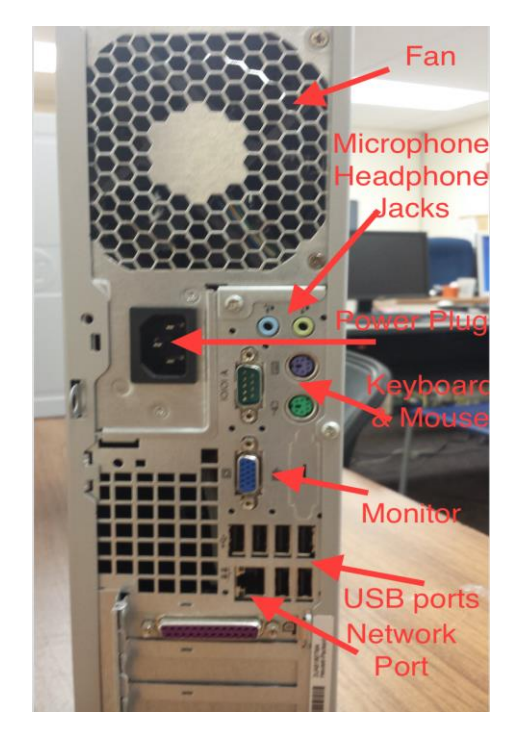

System Unit – Parte trasera.

Las siguientes imagenes muestran los conectores comunmente usados:

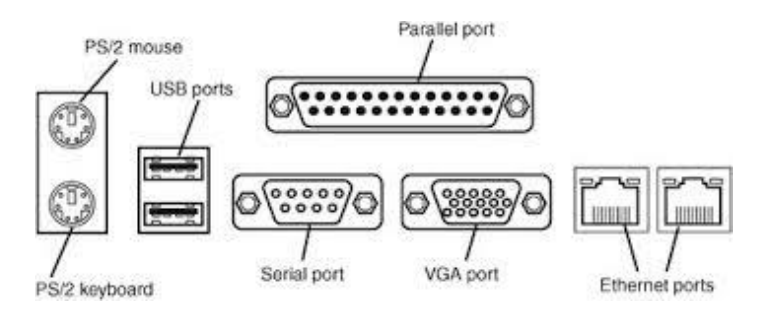

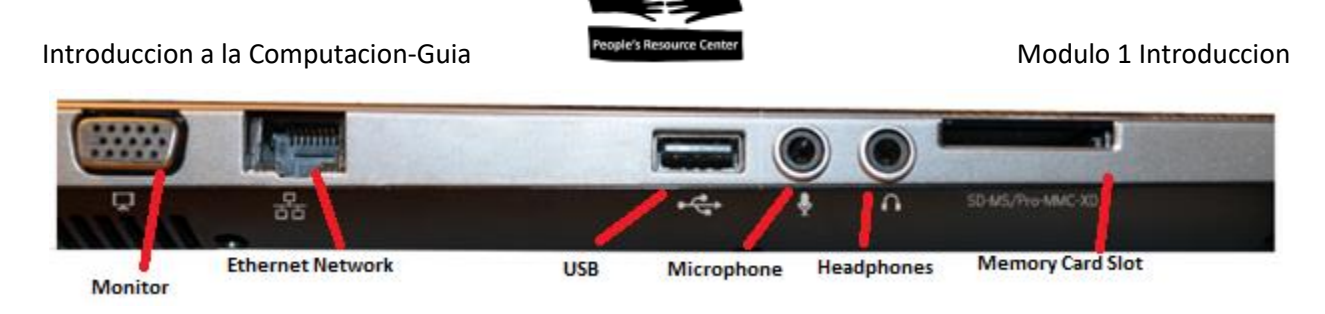

El *System unit* contiene el procesador (CPU), la memoria y el disco de almacenamiento. Cuando se comparan las computadoras, normalmente lo que se arroja son numeros. Esto es, la capacidad de almacenamiento de la computadora.

La memoria interna es usada para retener una imagen de programas y datos usados mientras la computadora esta trabajando. El 'hard disk' es usado para guardar programas e informacion que se mantienen ahi cuando la computadora es apagada, asi que siempre estan disponibles.

Para que tengas un sentido de la capacidad de memoria y la capacidad del 'hard disk', analiza este grafico tomado de: [http://www.slideshare.net/williamcraig/datastorage-ig-final.](http://www.slideshare.net/williamcraig/datastorage-ig-final)

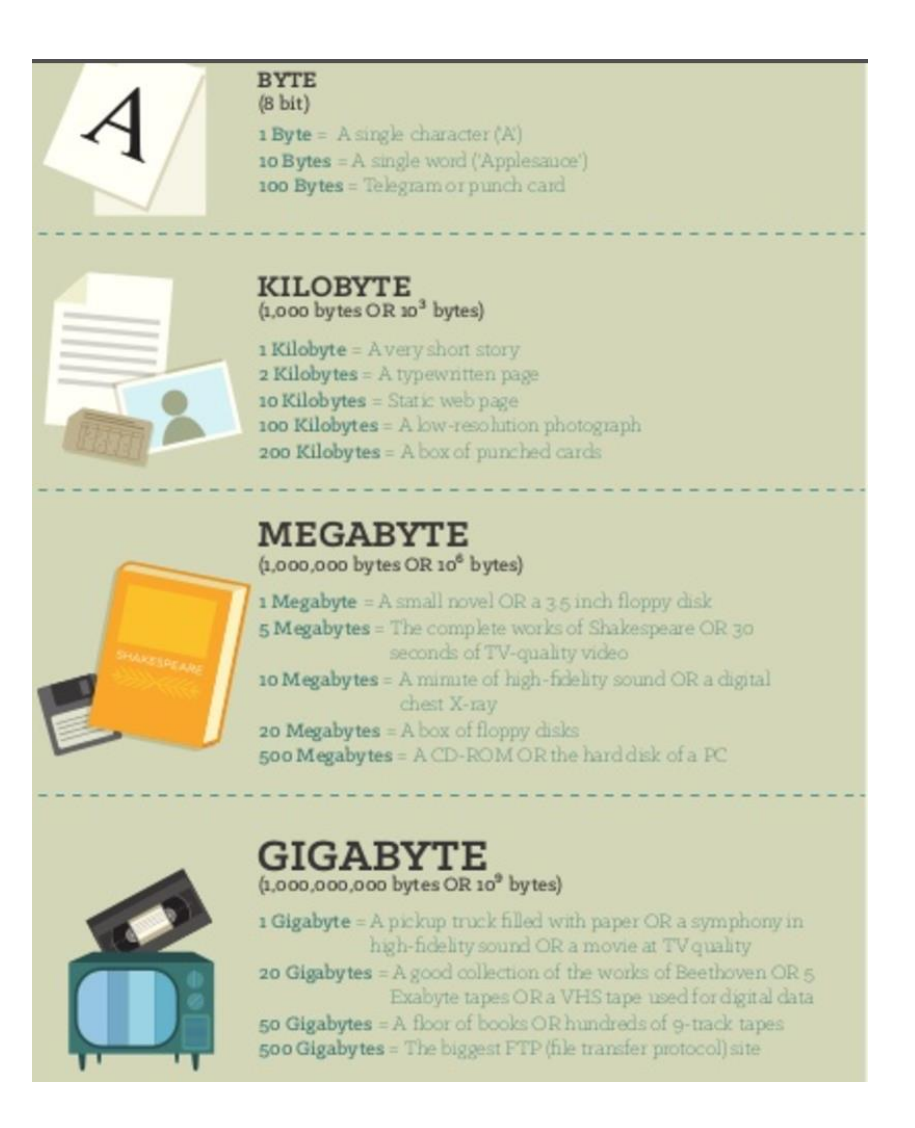

Page 4

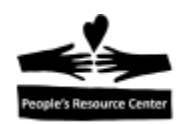

En 2017, una computadora tiene un CPU de doble nucleo, 2 gigabytes de memoria interna y un 'hard disk' con 80 o mas gigabytes de almacenamiento. El 'hard disk' se encuentra dentro del *system unit* y se parece al de la imagen:

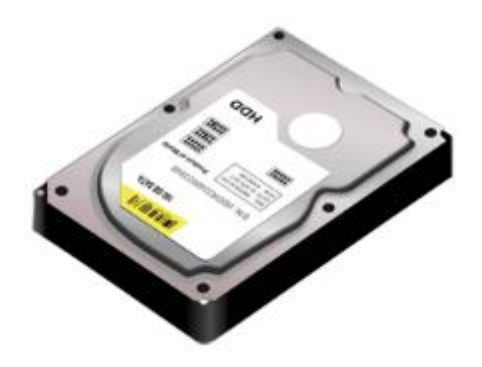

# **Monitor**

El monitor es un dispositivo parecido a una TV que se usa para mostrar textos y graficas. El monitor, al igual que el *system unit*, necesita ser conectado a la electricidad y tiene un boton de encendido y apagado. En general, el monitor por si mismo, entrara al modo de 'low-power' cuando la computadora esta inactiva o apagada, asi que normalmente no tiene que ser apagado.

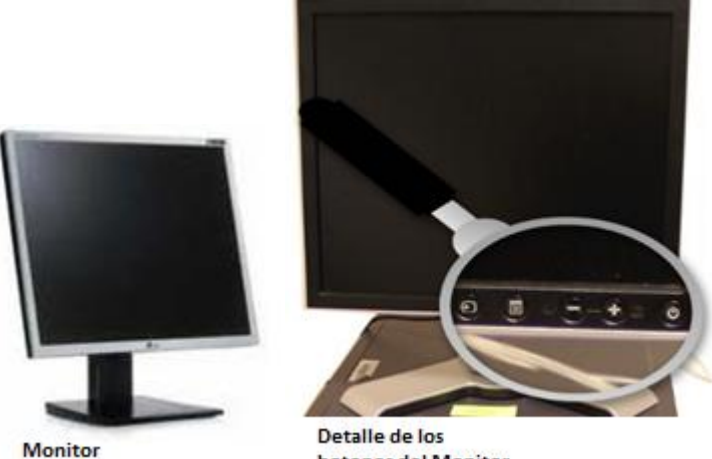

botones del Monitor

### **Mouse**

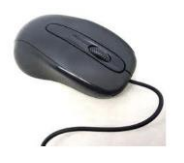

El mouse es un dispositivo que se usa para apuntar y seleccionar las cosas que aparecen en el monitor. Nos enfocaremos en los detalles del uso del mouse en la siguiente clase.

$$
P_{\text{age}}\bm{5}
$$

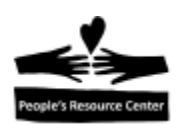

# **Keyboard**

El keyboard (teclado) se usa para entrar letras, numeros y signos a la computadora. El keyboard tiene todas las letras del alfabeto, los numeros y teclas para puntuacion, asi como algunas teclas con funciones especiales.

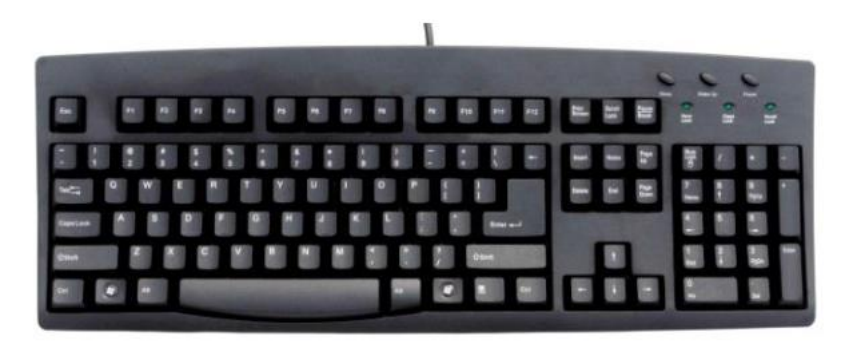

Algunas de las teclas especiales mas importantes del keyboard son:

- **Shift:** se usa para escribir letras mayusculas o para seleccionar el signo de puntuacion en la parte superior de una tecla. Para usar la tecla *shift,* presionala y mantenla presionada mientras presionas la tecla con la puntuacion o letra que quieres.
- **Enter:** se usa para avanzar el cursor a la siguiente linea, para ejecutar un comando o una operacion.
- **Caps lock:** pone el keyboard en el modo de que todas las letras son MAYUSCULAS. Si lo presionas una segunda vez, saldra del modo de mayusculas. Hay una luz en el keyboard que nos alerta si se esta usando el modo de mayusculas.
- **Backspace:** cuando escribes, esta tecla va a eliminar la ultima letra o signo que escribiste, hacia la izquierda del cursor. Tambien eliminara todos los elementos seleccionados, si tienes algo seleccionado.
- **Delete:** cuando escribes, esta tecla eliminara las letras o signos a la derecha del cursor. Tambien eleminara cualquier cosa que tengas seleccionada.
- **Ctrl & Alt:** estas teclas se usan para crear combinaciones con otras teclas para realizar funciones a manera de *shortcuts.*
- **Tab:** cuando escribes, esta tecla avanza el cursor, en una pagina de intertet, te avanza entre los campos de entrada.
- **Windows:** esta tecla abre el menu inicial, si la presionas por segunda vez, lo cerrara.
- **Esc (escape):** pude ser usada para cancelar una funcion, por ejemplo si comenzaste a renombrar un archivo y decides regresarlo a como ese estaba, puedes usar la tecla Esc.

Las teclas con flechas al lado derecho del *keyboard* pueden mover el cursor en la direccion de la flecha, en un documento.

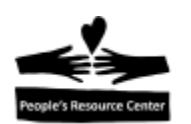

## **Conexiones**

Si se usa un USB, puedes conectarlo en cualquier puerto de USB disponible. El puerto o entrada de USB, es rectangular y entra solo de una manera (intenta voltearlo si no entra con facilidad). Para el *monitor, keyboard y mouse*, si no se usa USB, las conexiones estan codificadas con color; ambos el cable y la entrada tendran el mismo color. Por ejemplo el conector del monitor es azul al final del cable, se conecta a la entrada azul en la parte trasera del *system unit.*

USB puede ser usado para conectar otros dispositivos, tales como:

- Web camera.
- Printer (impresora).
- Phone (telefono celular, por ejemplo; para transferir fotos).
- Dispositivos de almacenamiento remobibles. Pueden ser usados como almacenamiento extra o para mover archivos de una computadora a otra.

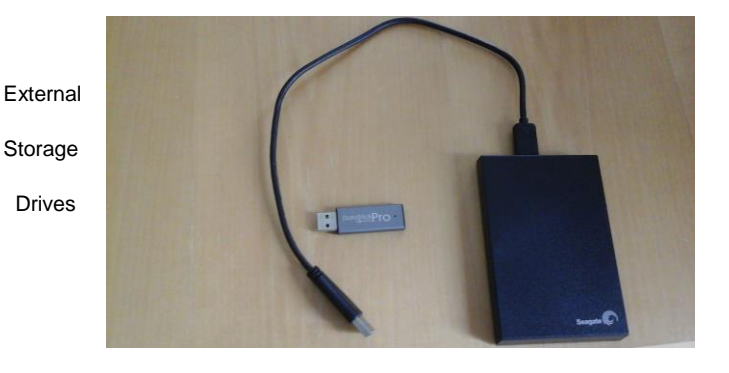

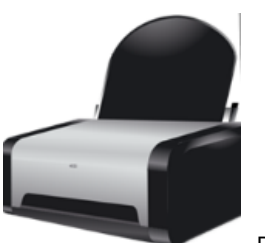

Printer

Otro componente importante adicional; es un protector de corriente para prevenir daños a la computadora causados por corrientes electricas. Componentes electronicos sensibles pueden ser facilmente dañados por una descarga electrica generada por una tormenta. Nunca conectes la computadora directamente al enchufe de la pared, siempre usa un protector de corriente.

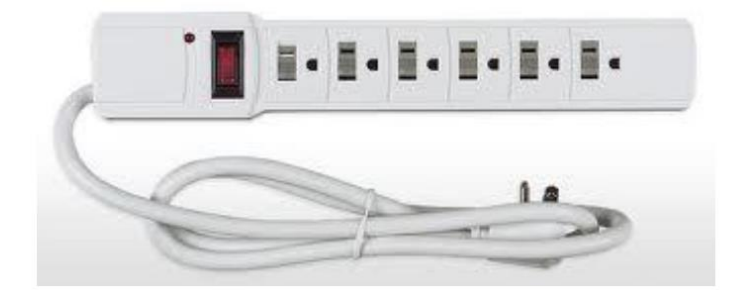

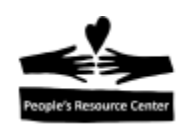

**Ejercicio:** identifica los diferentes conectores en la computadora.

### **Prendiendo la computadora**

Si la computadora esta apagada, necesitas precionar el boton de encendido del *system unit.*  Para averiguar si el sistema esta apagado:

1. Verifica si la luz del monitor esta encendida. Si no, presiona el boton de encendido del

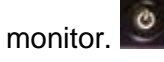

- 2. Verifica si hay una luz encendida en el *system unit,* de ser asi, mueve el mouse o presiona la tecla *shift* en el keyboard para "despertar" la computadora.
- 3. Si no hay luces encendidas en el *system unit,* localiza el *power button* y presionalo una vez.

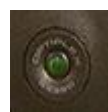

Una vez que la luz se enciende en el *system unit*, el monitor mostrara el estado del sitema al iniciarse. Toma un poco de tiempo, al rededor de un minuto usualmente, antes de que el sistema este listo para poder usarlo.

Cuando el sistema ha terminado de inciar, habra un mensaje diciendote que presiones las teclas *Ctrl+Alt+Delete* para comenzar a usar el sistema. Para ingresar al sistema:

- 1. Encuentra en la parte baja del keyboard la tecla *Ctrl* presionala y mantenla presionada mientras segues los siguientes pasos.
- 2. Encuentra la tecla *Alt* y presionala al mismo tiempo que mantienes presionada la tecla *ctrl.*
- 3. En la parte derecha del keyboard, encuentra la tecla *Del (delete),* sin soltar las otras teclas presiona *Del.* Suelta las teclas.
- 4. La pantalla cambiara y te pedira un *user name y password.* En las computadoras de PRC, el user name es **student** y no requieren password.
- 5. Presiona la tecla *Enter* o puedes dar click izquierdo del mouse sobre la flecha. En este punto la computadora trabajara un poco mas para brindar el escritorio de Windows (Windows desktop).

### **Ejercicio: inicia la coputadora e inicia sesion como "student"**

**Nota al instructor:** no hay necesidad en esta semana de iniciar sesión en *remote PRC,*  puedes hacerlo en este punto si la clase asi lo desea.

*.*

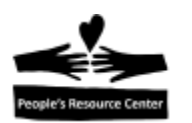

# **Desktop**

La siguiente fotografia muentra el desktop de Windows 10. El *desktop* de Windows 7 tiene algunas pequeñas diferencias, pero las secciones generales de la pantalla aun aplican.

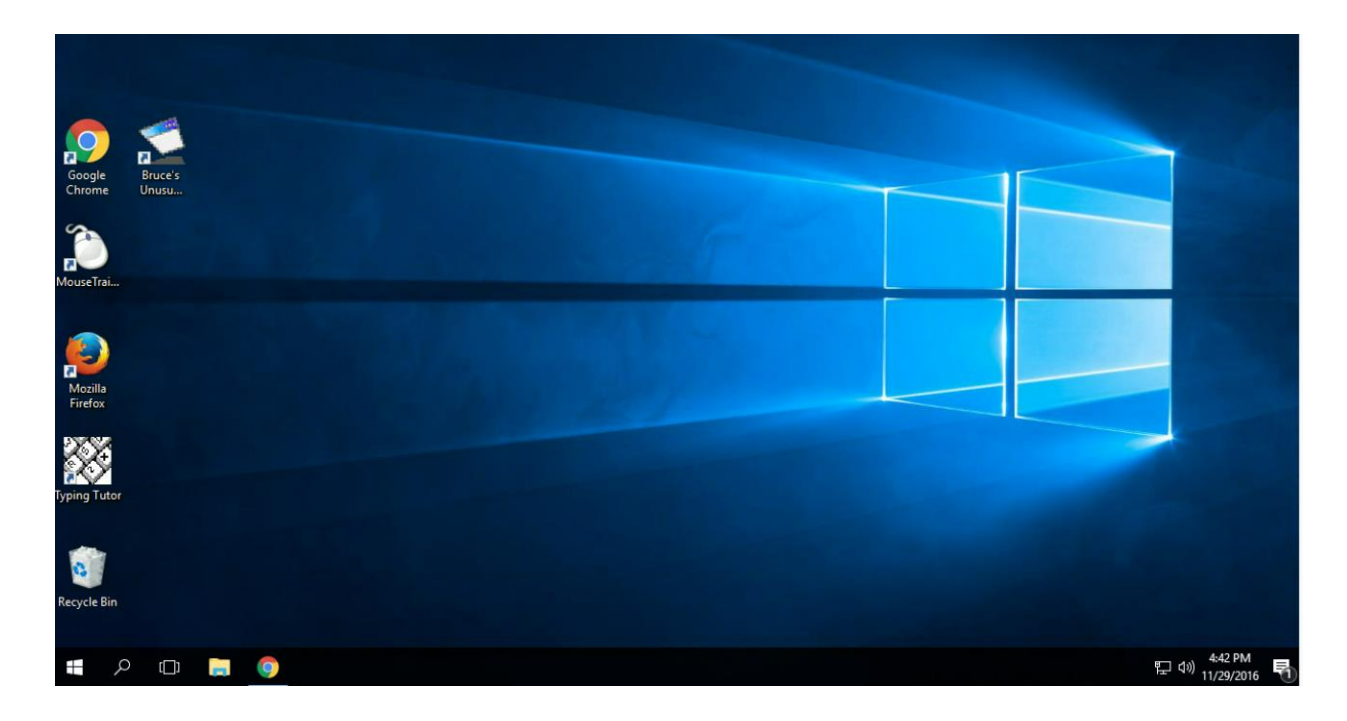

La primera cosa que veras mostrada en el monitor, una vez que la computadora esta lista para usarse, es llamado *desktop.* El desktop es donde controlas los programas de tu computadora. El desktop se compone de:

- **Desktop Background:** es la fotografia que llena la pantalla del monitor.
- **Icons:** son las imagenes pequeñas que representan archivos o programas.
- **Task bar:** es la barra que se encuentra en la parte inferior de la pantalla. En la task bar se muestran los programas que estan corriendo en la computadora y provee acceso a todos los archivos y programas en tu computadora, asi como informacion del estado de la computadora. Mas dellates sobre esto se daran en clases mas adelante.

# **Laptops (computadoras portatiles)**

Hasta ahora hemos hablado sobre las computadoras de escritorio y sus componentes, pero otra opcion de computadora es una *laptop (computadora portatil)*.

Una laptop:

- Combina el system unit, monitor, keyboard y mouse en una sola unidad.
- En lugar de un mouse, con frecuencia tienen un *touchpad.*

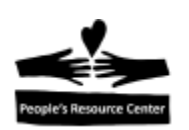

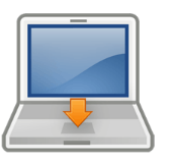

- Puede contener bocinas incorporadas, microfono y camara.
- Es mas pequeña y ligera.
- Es portatil
- Puede funcionar con corriente alterna o con bateria. Nota: la vida de la bateria es mas corta que la de la laptop.
- Normalmente es mas costosa que una computadora de escritorio.
- Debido a problemas relacionados con el calor y el polvo, con frecuencia duran menos que una computadora de escritorio.

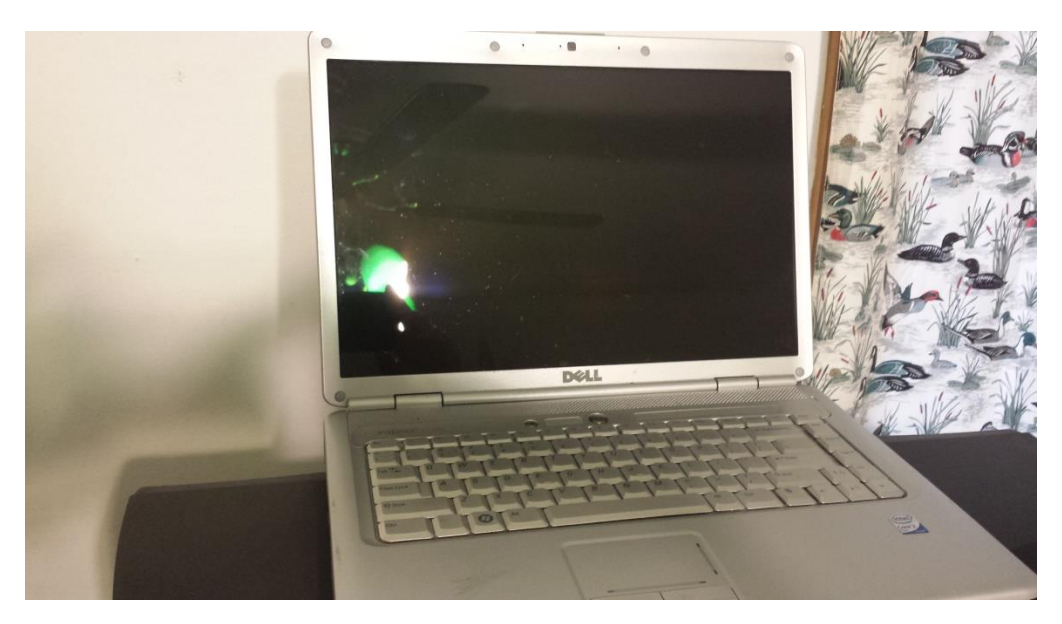

#### **Hardware y Software**

Todo lo que hemos revisado hasta este punto, han sido las partes fisicas de la computadora, a todo ese conjunto de partes que conforman la computadora se le llama *hardware.* Hardware es todo lo que puedes ver y tocar, como el monitor y el keyboard. *Software* es lo que permite a la computadora realizar cosas con el *hardware.* Puede que hayas escuchado que al *software* se le refiere como programas. Existen dos tipos de software:

- Operating System (sistema operativo).
- Applications (aplicaciones).

**Operating system:** es el que le dice a la computadora que hacer y como hacerlo. El *Operating System* coordina la interaccion entre el keyboard, el mouse y la computadora. Viene instalado en la computadora. Windows es un ejemplo de sistema operativo, incluye todos los programas

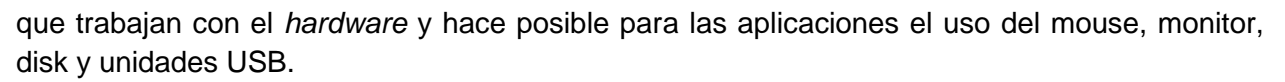

Las computadoras en el salón de clase de PRC usan Windows 7. El programa de *remote desktop* usado en la mayor parte de esta clase, usara Windows 10. Ambos tienen las mismas capacidades básicas, pero Windows 10 tiene algunas características adicionales y este es el que esta disponible en las computadoras que provee PRC desde el inicio de 2017.

**Applications:** son los programas instalados en la computadora que nos permiten realizar tareas utiles. Por ejemplo, si quieres escribir una carta, necesitarias el programa procesador de palabras, *Microsoft Word* es un ejemplo de un procesador de palabras. *Dropbox* es una aplicacion que puede ser usada para guardar y compartir archivos en una computadora conectada a una nube de Internet. Algunas aplicaciones estan instaladas en la computadora. Aplicaciones adicionales pueden ser compradas/descargadas e instaladas en cualquier momento.

# **Practicando con el keyboard**

### *Todo lo que aprendas en esta clase se quedara contigo si lo practicas.*

Una de las cosas que necesitamos para usar la computadora efectivamente, es poder escribir usando el teclado. Algunas personas pueden escribir muy rapido, eso es porque han practicado. Las computadoras que provee PRC tienen un programa que te ayudara a aprender y practicar el uso del teclado.

*Typing Tutor* es un programa que te puede ayudar a practicar y mejorar tu velocidad y exactitud con el keyboard.

# **Ejercicio: usando** *Typing Tutor.*

- 1. Inicia sesion en *remote PRC,* si aun no la has iniciado.
- 2. En el desktop, encuentra el icon de *typing tutor.*
- 3. Mueve el *mouse* hasta que el cursor apunte el *icon* de *typing tutor*, dale un click con el boton izquierdo del *mouse*.
- 4. Presiona la tecla *Enter* en el keyboard.
- 5. Sigue las instrucciones en la pantalla.

**Nota:** practicaremos el uso del keyboard en cada clase. Si tienes una computadora de PRC, puedes practicar en casa. Con solo diez minutos al dia, tus habilidades con el keyboard mejoraran.

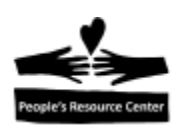

# **Como apagar la computadora**

Una vez que has terminado de usar la computadora, a veces necesitas apagarla. La manera apropiada para hacerlo es cerrandola. Al cerrar correctamente la computadora aseguras que tu trabajo sea guardado y no se pierdan datos. **No presiones el** *power button* **o desconectes el cable de la corriente, hacer eso puede causar daños a tu computadora.**

Puedes abrir el *start* menú al darle click al *Start* icon en la esquina inferior izquierda, sobre la *task* bar, al posar el cursor sobre el *Start icon* o al presionar la tecla Windows en el *keyboard.*

- En casa, para una computadora de Windows 10, usaras la opción *Shutdown* del icono del botón de encendido, abajo y a la izquierda del *Start Menu.*
- En el salón de clase, para una computadora de Windows 7, usaras *Shutdown* abajo a la derecha del *Start Menu.*
- Para la sesión de *remote Windows 10,* usaras *Sign Out.* En lugar de dar click en el botón de encendido y elegir *Shutdown,* daras click en el botón del usuario y seleccionar la opción "Sign Out".

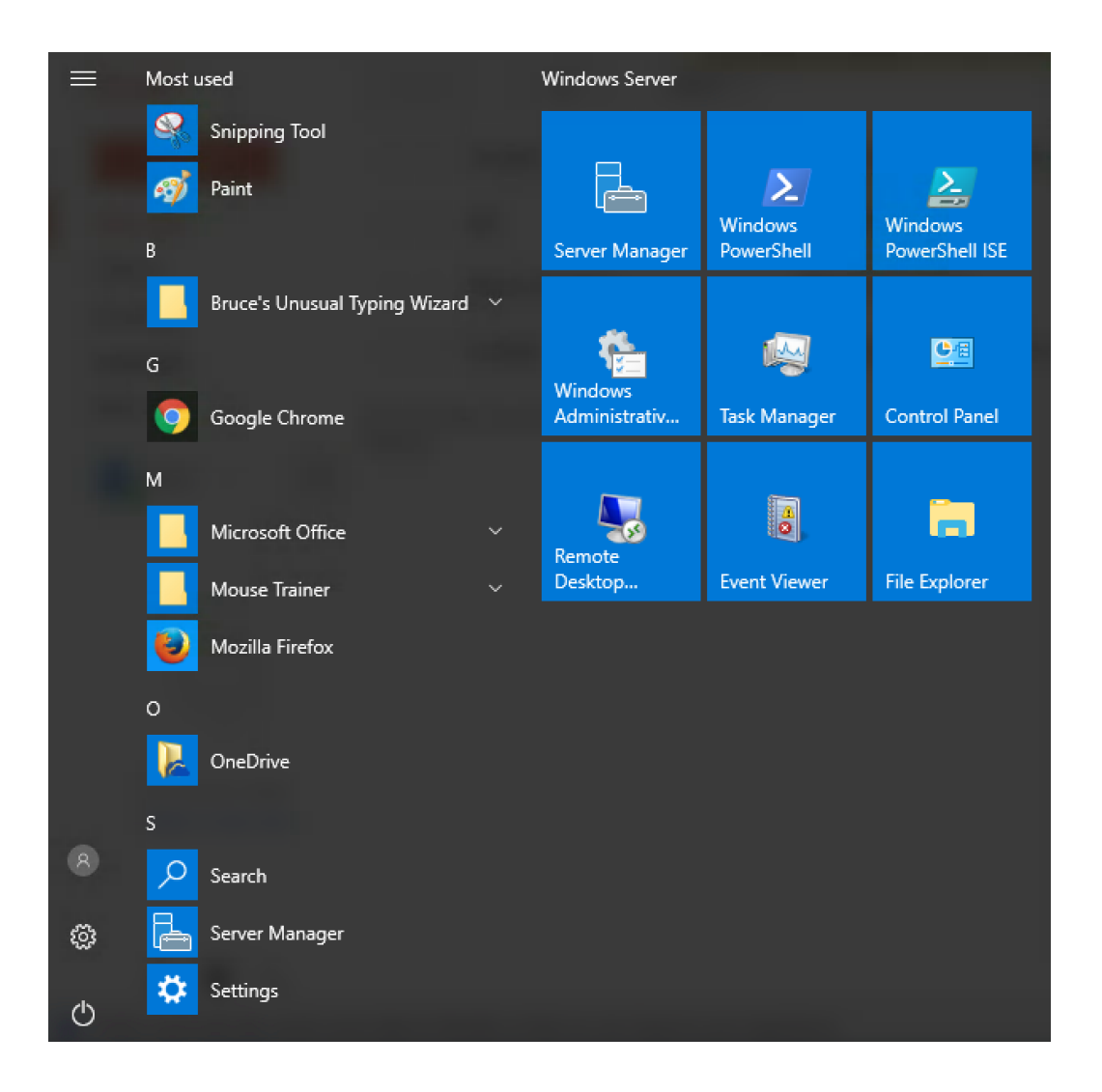

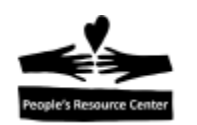

En el menu de *start* hay un *icon* simulando un *power button* en la esquina inferior izquierda. Sobre el, se encuentra un *icon* semejante a un engrane que representa *settings (configuraciones)* y por encima de *settings,* se encuentra el *icon* del usuario. Si das click en ese *icon* apareceran las opciones de "Change Account Settings", "Lock" y "Sign Out". Si no estas conectado al *Remote Windows 10,* las opciones que veras son "Sleep", "Shut Down" y "Restart".

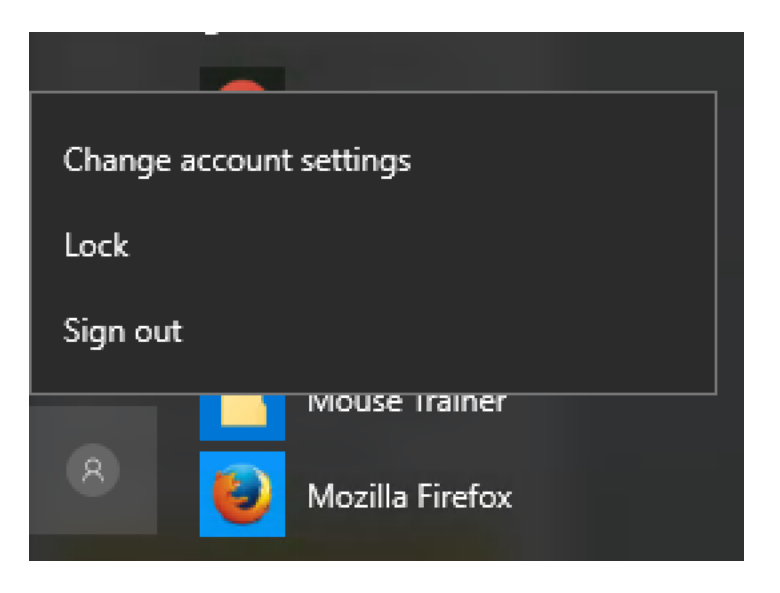

**Ejercicio:** Sal de la sesion de *remote* (si aplica) o apaga tu computadora "Shut down".

# **TAREA**

- Practica lo que hicimos en la clase, el uso del keyboard realizando algunos de los ejercicios del *Typing Tutor.*
- Practica el apagar la computadora correctamente, usando el boton "Shut Down".